# **PROGRAMA DE VALORIZAÇÃO DO PROFISSIONAL DA ATENÇÃO BÁSICA**

## **TUTORIAL PARA O SUPERVISOR**

# **AVALIAÇÃO PELO SUPERVISOR 2ª Somativa**

**PROVAB**

Brasília/DF, 3 de julho de 2017.

### **APRESENTAÇÃO AVALIAÇÃO PELO SUPERVISOR – 2ª Somativa**

Senhor Supervisor participante do PROVAB:

Informamos que ocorrerá até o dia **31/7/2017**, a **2ª AVALIAÇÃO SOMATIVA** dos Médicos participantes do PROVAB, selecionados no Edital N.º 14, de 21 de julho de 2016 (**Ciclo 12 do PMMB**), ou seja, aqueles que iniciaram suas atividades nos meses de agosto e setembro de 2016.

As avaliações somativas visam ao acompanhamento e verificação do desenvolvimento das competências profissionais do médico participante, com finalidade diagnóstica, processual e de verificação de resultados, cujo processo avaliativo permitirá observar se os esforços que estão sendo feitos pelo médico participante são suficientes ou não, o que possibilitará o replanejamento do plano de educação permanente. No entanto, essas avaliações são **atividades obrigatórias**, e, condicionarão a emissão das Declarações de Participação e de Conclusão no PROVAB para o médico participante, que são os documentos que tornará possível assumir a vaga de Residência Médica conquistada com a pontuação adicional do PROVAB.

Como consta no Termo de Cooperação anexo ao Edital 10 de 26/04/2016, sobre Chamamento Público de instituições públicas ou privadas sem fins lucrativos interessadas em participar do processo seletivo para adesão ao Programa de Valorização do Profissional da Atenção Básica (PROVAB). Em sua CLAÚSULA SEXTA - DAS OBRIGAÇÕES DO(S) SUPERVISOR(ES), alínea c, é função do supervisor:

*c) Realizar, obrigatoriamente, dentro dos prazos previstos, avaliação de todos os médicos sob sua supervisão, conforme calendário divulgado pela Coordenação Nacional do PROVAB;*

Ressaltamos a relevância da avaliação realizada pelo Supervisor, pois essa atividade está diretamente implicada com a certificação do PROVAB, visando ao aprimoramento contínuo da atuação do médico participante e a consequente melhoria da qualidade da Atenção Básica. Podendo somente participar do processo avaliativo os participantes do PROVAB que estiverem exercendo suas atividades no âmbito do programa, ou seja**, não deverão ser avaliados aqueles profissionais que estiverem afastados (Ex.: Licença médica, Maternidade, etc).**

Para realizar a avaliação pelo supervisor siga os passos do tutorial abaixo.

Contamos com a sua colaboração no sentido de realizar essa tarefa, e salientamos a importância de não deixar para os dias finais a execução da avaliação.

Em caso de dúvidas, acesse o Suporte Técnico da UNA-SUS no endereço eletrônico: <https://sistemas.unasus.gov.br/suporte/>

Atenciosamente,

Equipe PROVAB

## **TUTORIAL**

### **AVALIAÇÃO PELO SUPERVISOR – 2ª Somativa**

#### **1º PASSO: ACESSO AO WEB PORTFÓLIO**

Abra um Navegador Web, cuja versão deverá ser no mínimo uma das apresentadas abaixo:

- *1) Google Chrome – versão 15.0 ou superior;*
- *2) Mozilla Firefox – versão 12.0 ou superior;*
- *3) Mac OS Safari – versão 5.0 ou superior (para PC);*

Digite ou copie e cole na barra de endereço do navegador o seguinte *link*:

<http://sistemas.unasus.gov.br/webportfolio>

Ao visualizar a página de apresentação do **WEB PORTFÓLIO**, clique em "**Acessar"** dentro do ícone do "**PROVAB**", conforme indicado na imagem abaixo:

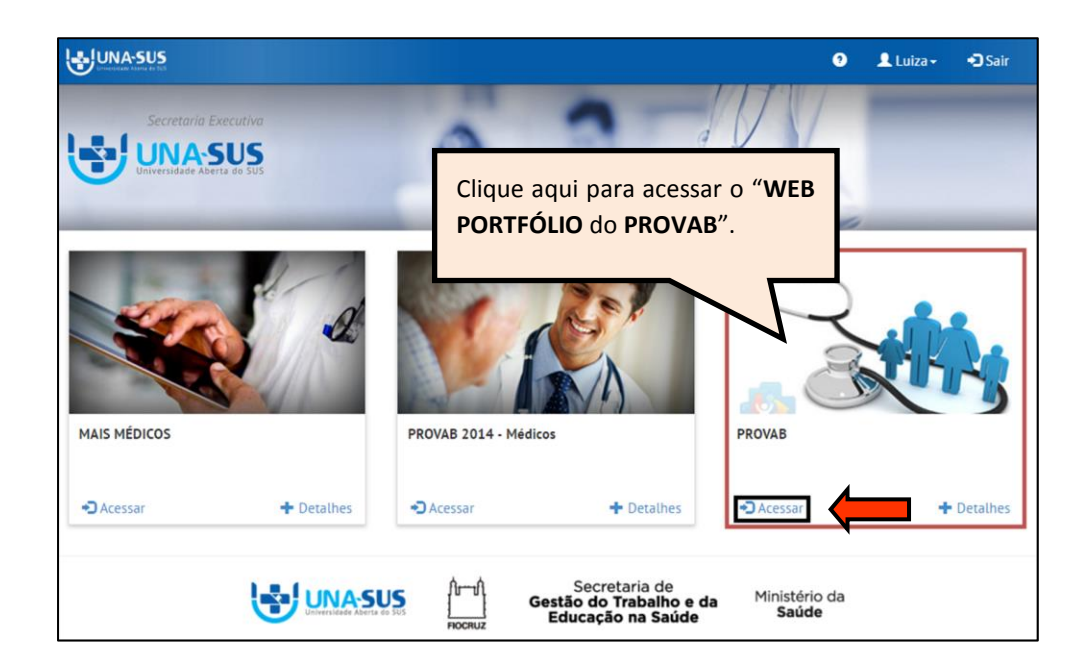

#### **2º PASSO: LOGIN**

Para fazer o *login,* digite o seu "**CPF**" (somente números)**"E-MAIL"**, **"SENHA"** do "Acesso UNA-SUS", e clique em **"Acessar".**

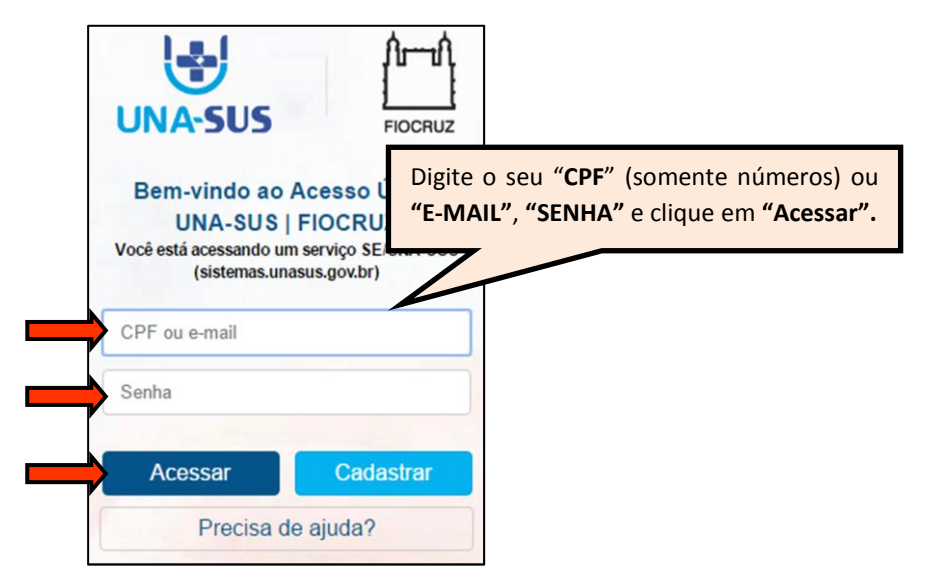

#### **3º PASSO: WEB PORTFÓLIO**

Para acessar e preencher a "**AVALIAÇÃO PELO SUPERVISOR – 2ª Somativa"**, na seção "**Atividades de Avaliação**", clique no respectivo ícone da avaliação "**2ª Somativa**", conforme indicado na imagem abaixo.

Nesse ambiente, no menu "**Atividades a Acompanhar"**, você também poderá verificar a "**Autoavaliação",** a "**Avaliação pelo Gestor Municipal"**, bem como, o conceito final das avaliações em "**Resultado das Avaliações – 2ª Somativa**".

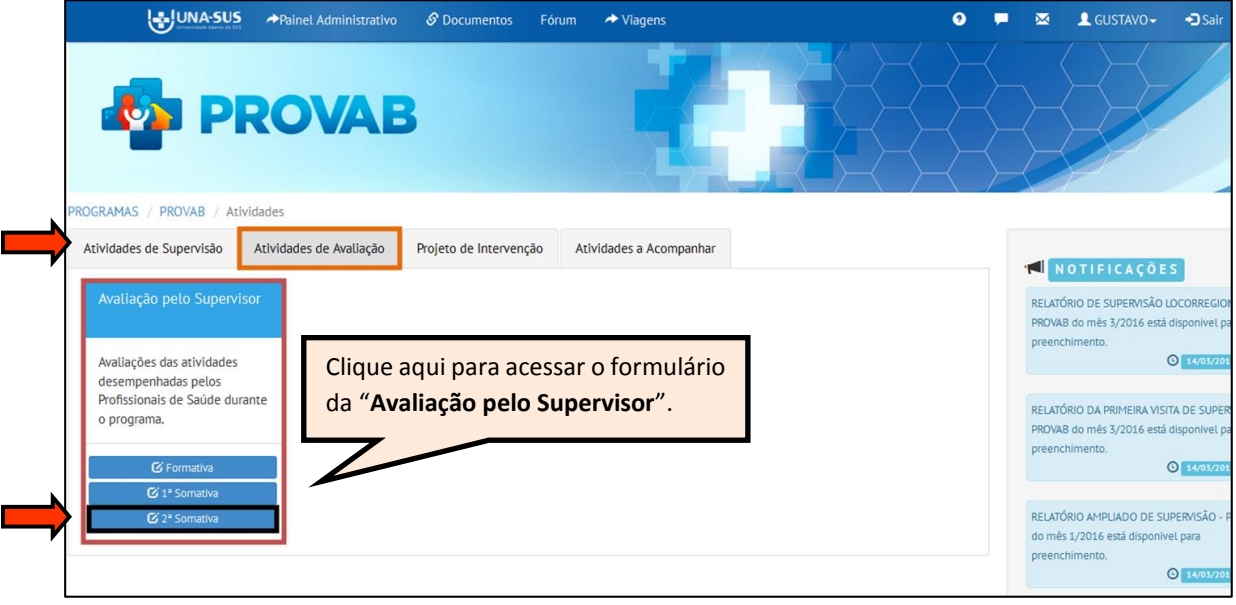

#### **4º PASSO: PREENCHER A AVALIAÇÃO**

Para preencher o formulário referente à "**AVALIAÇÃO PELO SUPERVISOR – 2ª Somativa"**, localize o médico participante, selecionado no Edital N.º 14, de 21 de julho de 2016 (**Ciclo 12 do PMMB**), que será avaliado, filtrando os seus dados que poderá ser pelo seu "**NOME**" ou "**CPF**", etc. Selecione o médico participante, clicando no ícone **"Preencher"**, na coluna "**Relatório",**  conforme indicações na figura abaixo.

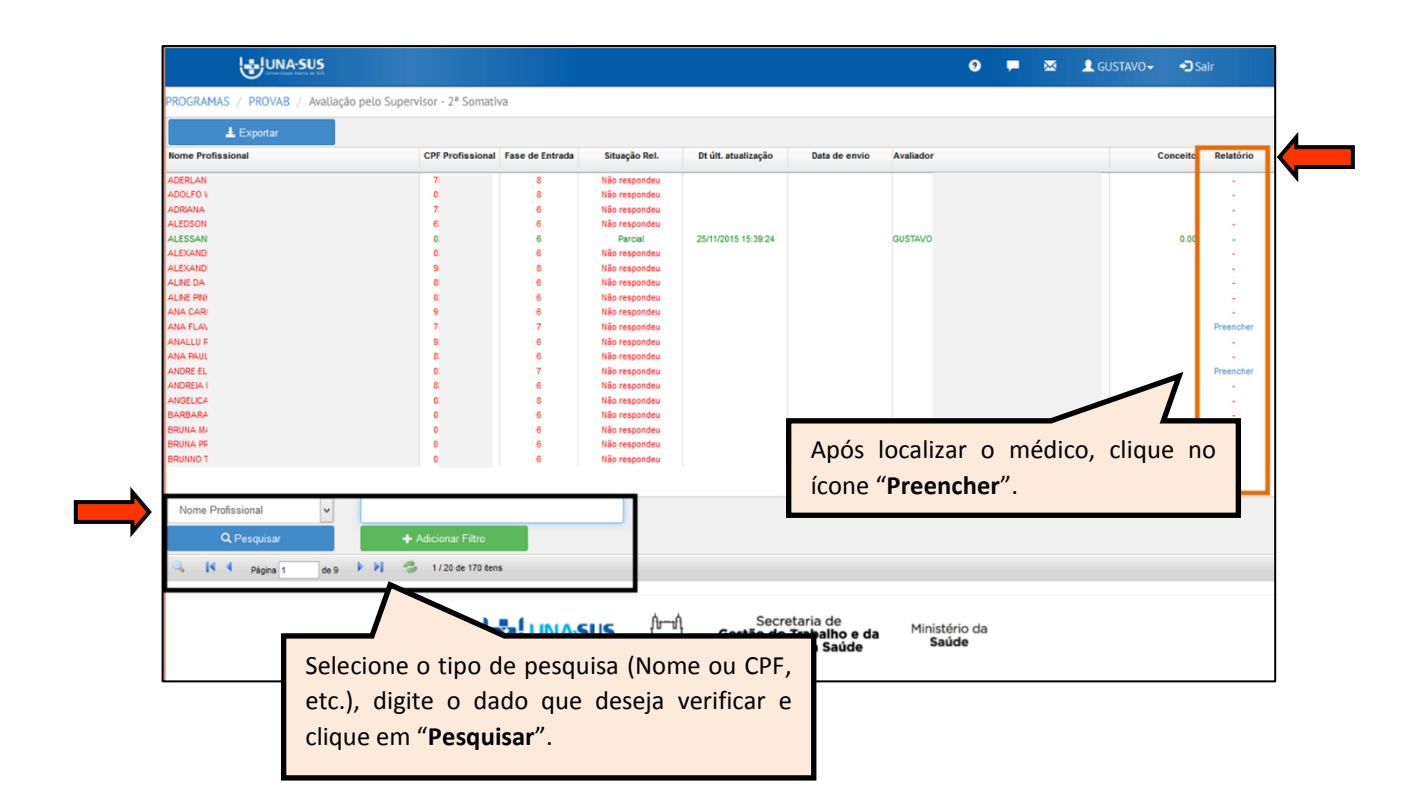

Para confirmar a seleção, clique no ícone "**Sim**", ou cancele a ação clicando no ícone "**Cancelar**".

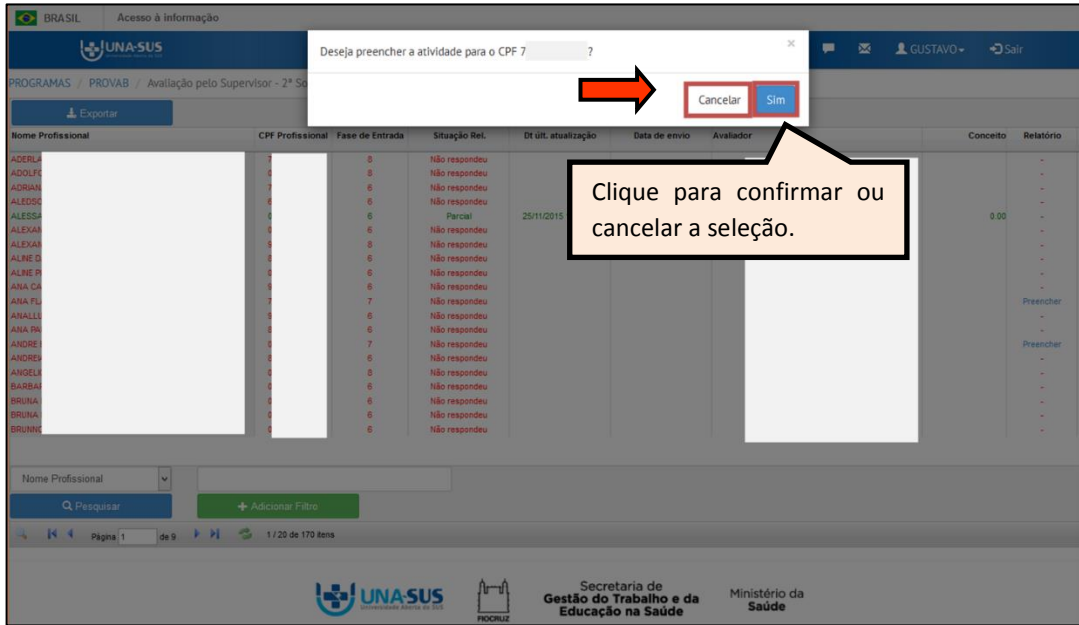

#### **5º PASSO: INICIAR O PREENCHIMENTO DA AVALIAÇÃO**

**DADOS DO FORMULÁRIO**: Essa seção apresenta as informações do formulário, para simples conferência. Caso identifique alguma incoerência, deverá solicitar correção via Suporte Técnico da UNA-SUS, disponível no endereço eletrônico: <https://sistemas.unasus.gov.br/suporte/>

Para iniciar o preenchimento do formulário siga as instruções seguintes.

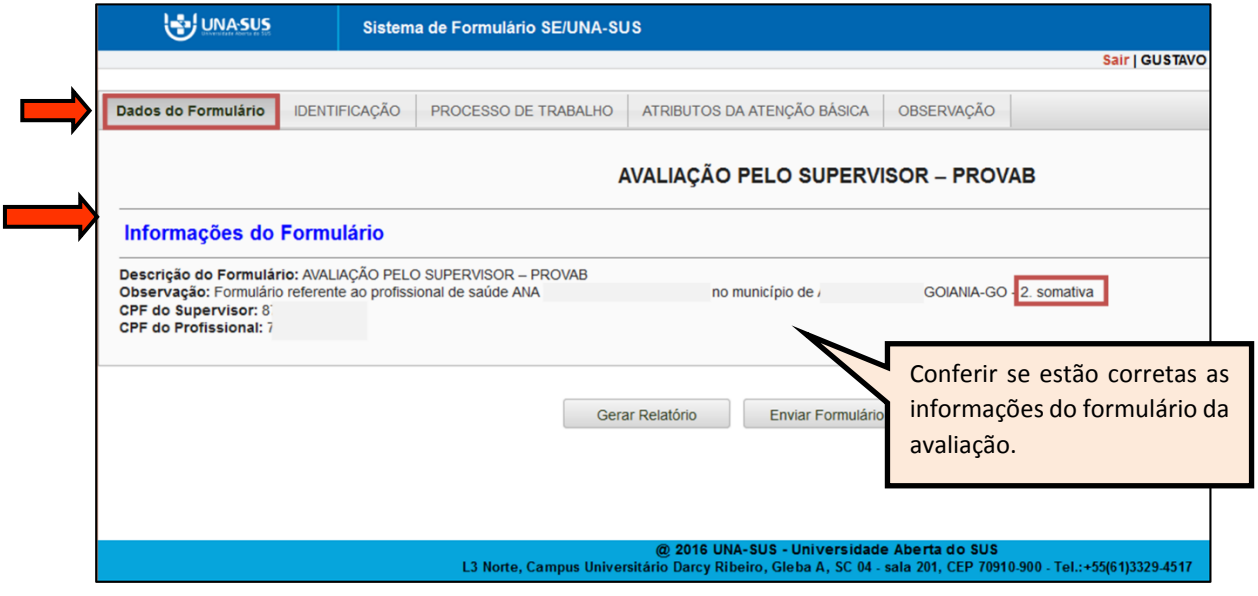

**IDENTIFICAÇÃO**: Para iniciar o preenchimento do formulário, deverá clicar na seção "**IDENTIFICAÇÃO**" conforme indicado na figura abaixo.

 Item "**1. DADOS PESSOAIS DO MÉDICO AVALIADO**": Todos os subitens estão autopreenchidos.

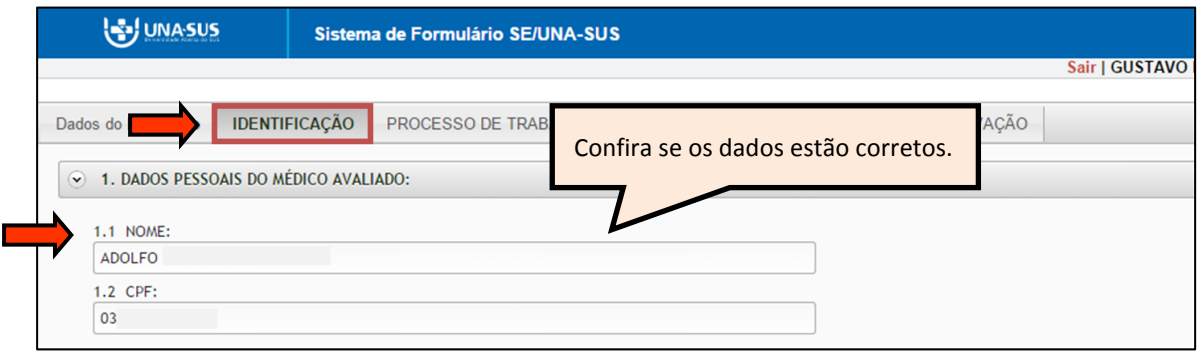

 No item **"2. LOCAL DE ATUAÇÃO DO MÉDICO AVALIADO"**, o subitem "**2.1 Município/UF"** está autopreenchido; você deve preencher o subitem "**2.2 Unidade de Saúde (CNES/Nome)**", digitando o número completo do código CNES da Unidade de Saúde (sem traço ou ponto) e aguardar para que seja apresentado o nome da unidade para seleção de acordo com a busca feita pelo sistema.

\***Dica**: Para que o sistema busque mais rapidamente o nome da Unidade de Saúde, digite o número completo do CNES (sete dígitos sem ponto ou traço) em um editor de texto (Ex. Word, etc.), copie e cole esse número no campo indicado do CNES no formulário e clique no nome apresentado.

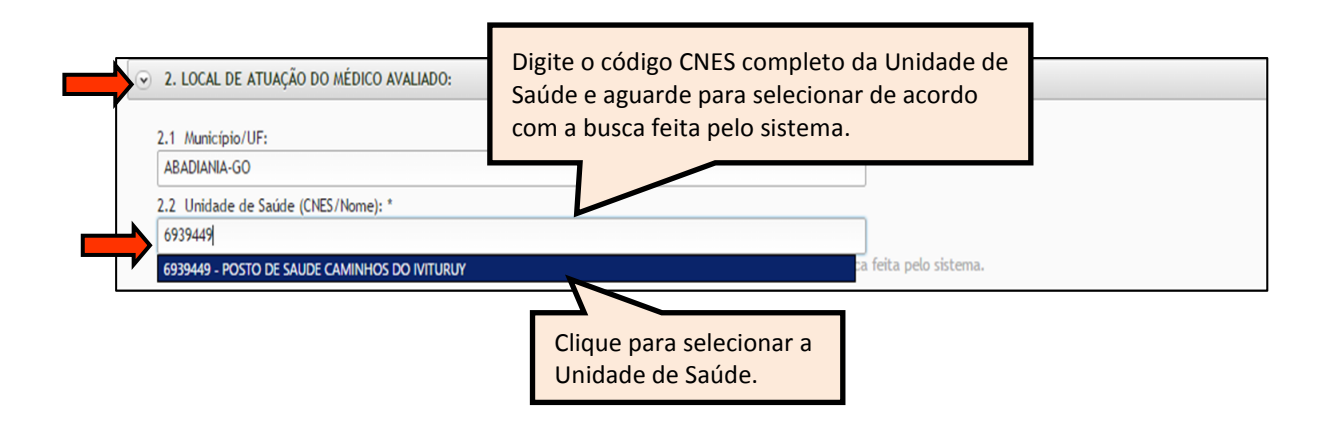

 Item **"3. DADOS PESSOAIS E PROFISSIONAIS DO AVALIADOR":** Todos os subitens estão autopreenchidos.

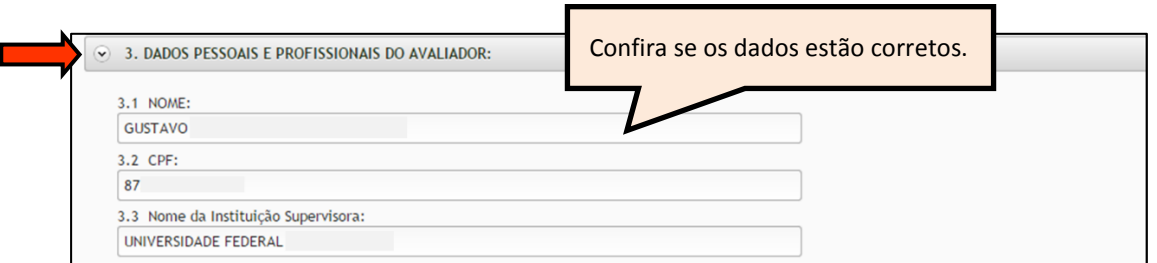

- No item "**4. DATA"**, subitem "**4.1 Data de realização da avaliação"** você deve clicar na "**seta da caixa**" para selecionar a data de realização da avaliação.
- As respostas do formulário são todas de preenchimento obrigatório. Assim, caso precise sair do formulário sem finalizar o preenchimento total da seção, poderá salvar os dados parcialmente preenchidos. Para isso, marque a opção "**Marque para salvar os dados parcialmente preenchidos no formulário**" apresentada do lado do ícone "**Salvar**", e posteriormente, clique em "**Salvar**".
- Lembre-se sempre de clicar no ícone "**Salvar**", no final da página, para trocar de seção no formulário.

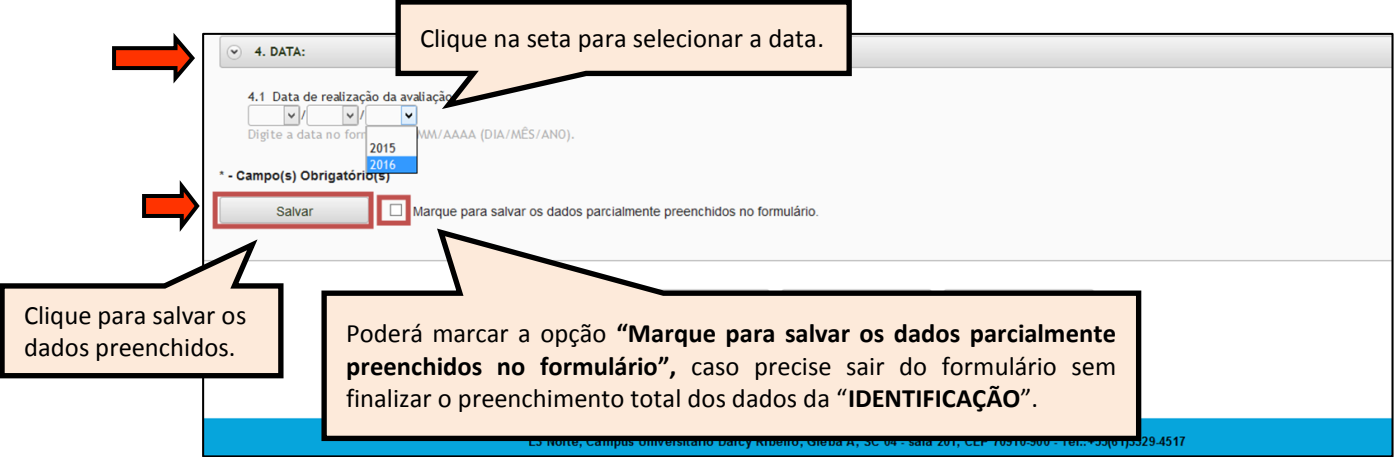

 Ao visualizar a mensagem "**Dados guardados com sucesso**", conforme pode ser verificado na figura abaixo, para continuar o preenchimento do formulário, deverá clicar na seção "**PROCESSO DE TRABALHO**".

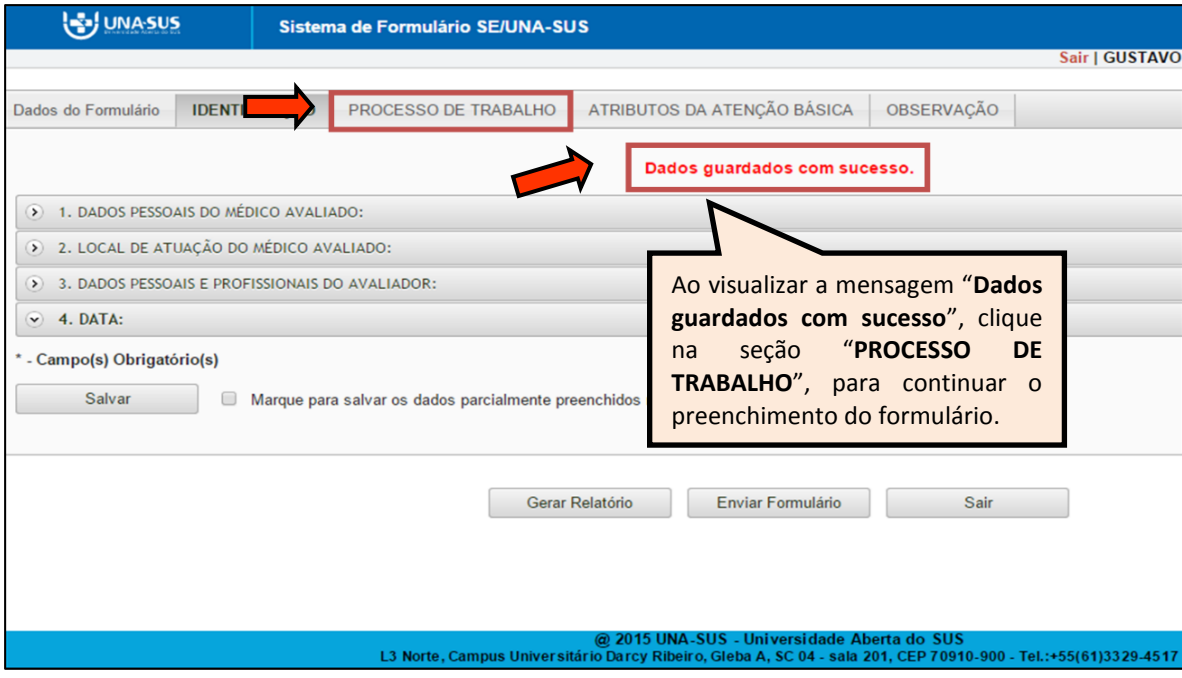

**PROCESSO DE TRABALHO**: Todos os três itens dessa seção são de seleção única. Conforme apresentado na imagem abaixo, clique no campo de seleção para marcar uma opção de resposta. Após finalizar a seleção dos itens, clique no ícone "**Salvar**" no final da página. Lembrando que, caso necessário, poderá marcar a opção "**Marque para salvar os dados parcialmente preenchidos no formulário**".

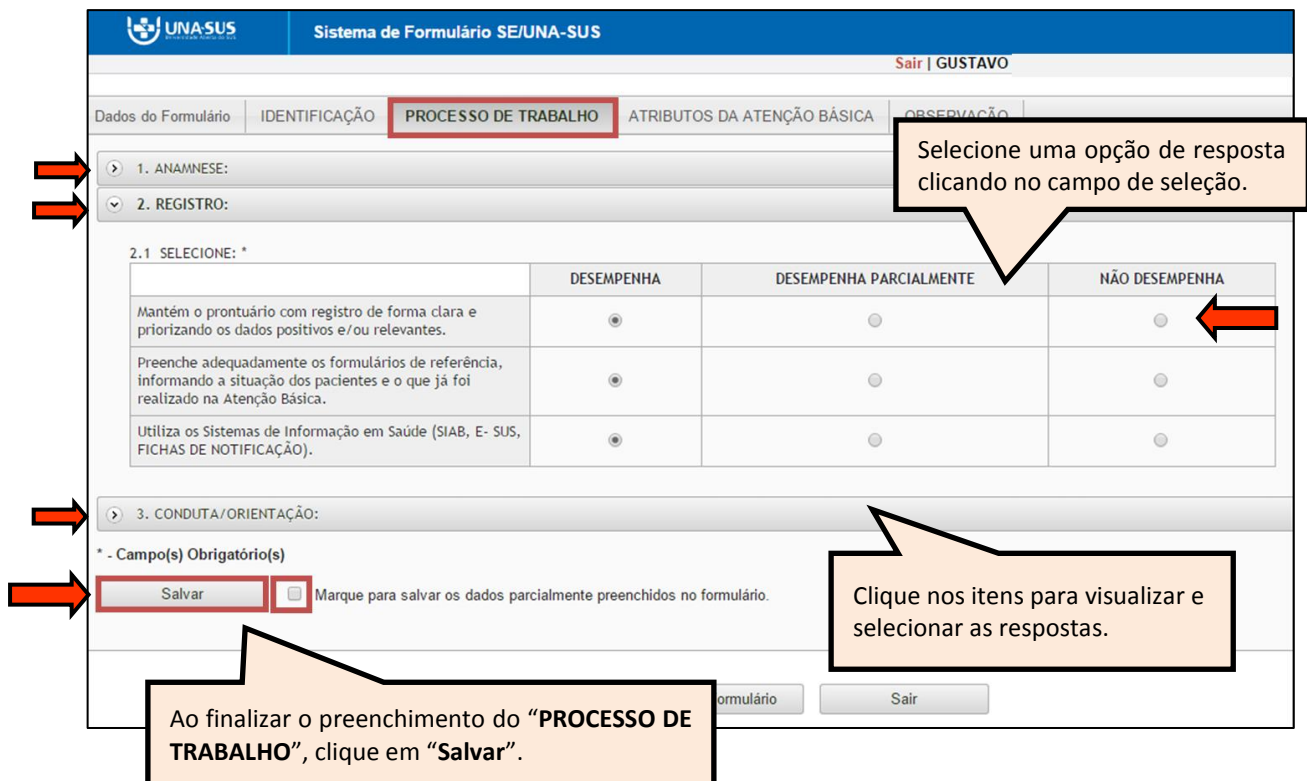

 Ao visualizar a mensagem "**Dados guardados com sucesso**", conforme pode ser verificado na imagem abaixo, para continuar o preenchimento do formulário, deverá clicar na seção "**ATRIBUTOS DA ATENÇÃO BÁSICA"**.

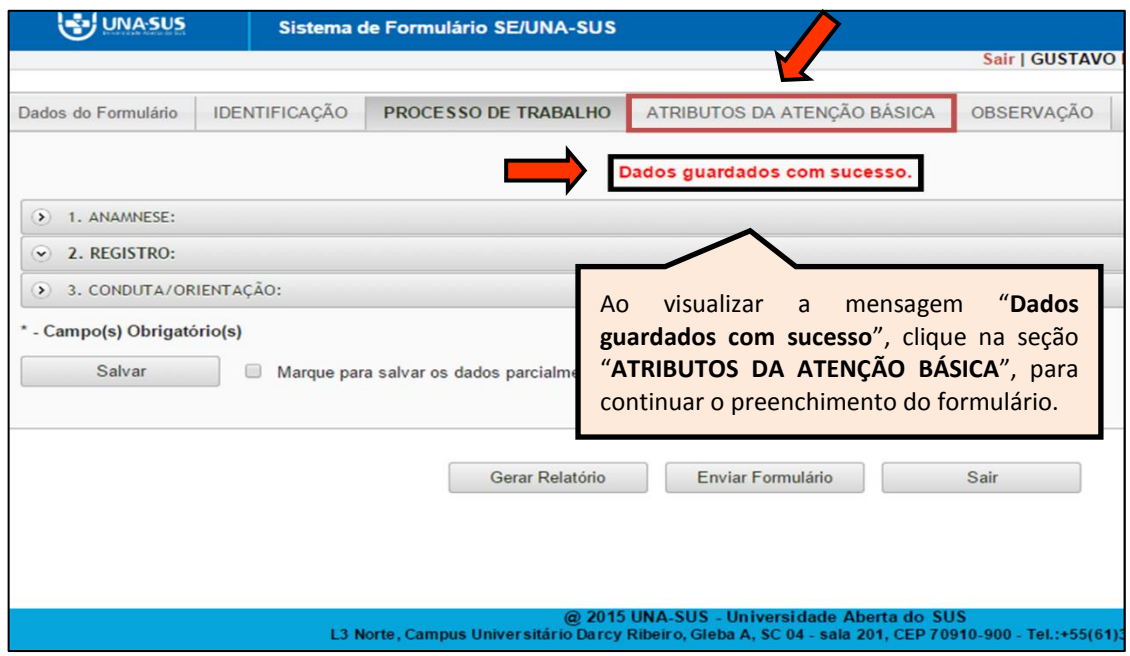

**ATRIBUTOS DA ATENÇÃO BÁSICA**: Todos os cinco itens dessa seção são de seleção única. Conforme apresentado na imagem abaixo, clique no campo de seleção para marcar uma opção de resposta. Após finalizar a seleção dos itens, clique no ícone "**Salvar**", no final da página. Lembrando que, caso necessário, poderá marcar a opção "**Marque para salvar os dados parcialmente preenchidos no formulário**".

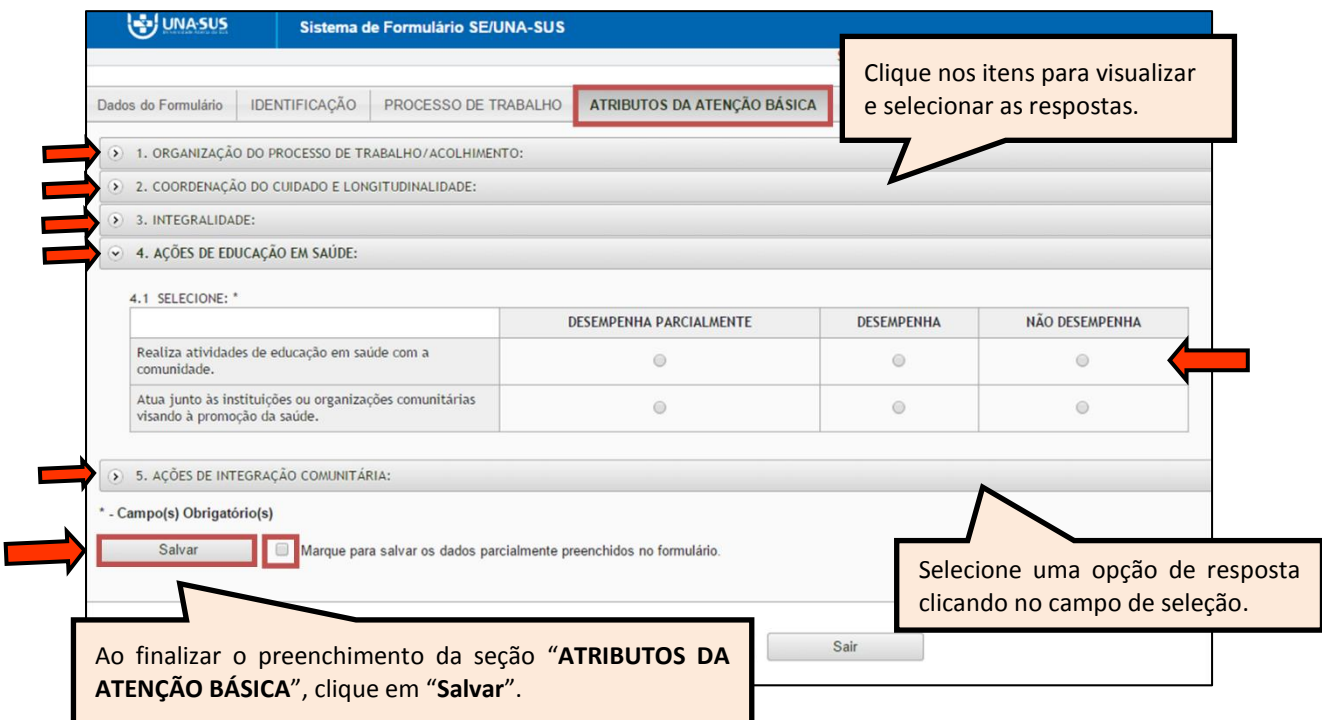

 Ao visualizar a mensagem "**Dados guardados com sucesso**", conforme pode ser verificado na figura abaixo, para continuar o preenchimento do formulário, deverá clicar na seção "**OBSERVAÇÃO"**.

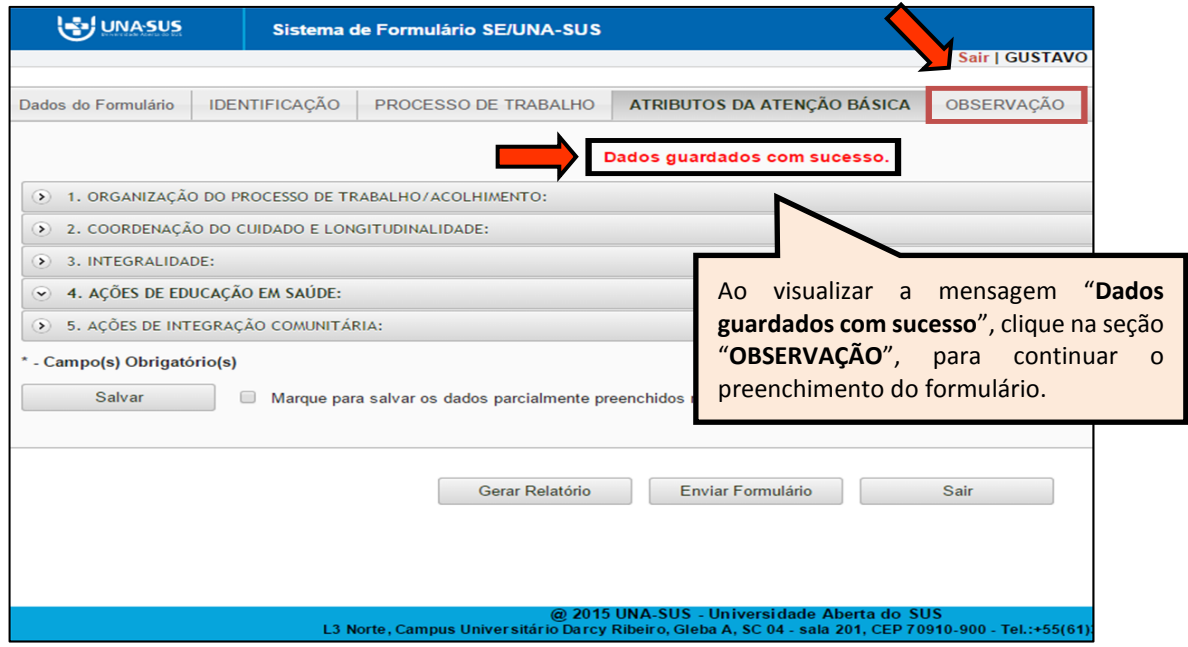

**OBSERVAÇÃO**: Essa seção não é de preenchimento obrigatório. Assim, poderá usá-la para registrar questões gerais sobre o processo de avaliação, em especial, para os casos em que determinada ação não é desempenhada pelo médico devido a questões estruturais, de insumos ou de gestão.

 Após finalizar o preenchimento dessa seção, deverá clicar no ícone "**Salvar**", no final da página. Lembrando que, caso necessário, poderá marcar a opção "**Marque para salvar os dados parcialmente preenchidos no formulário**".

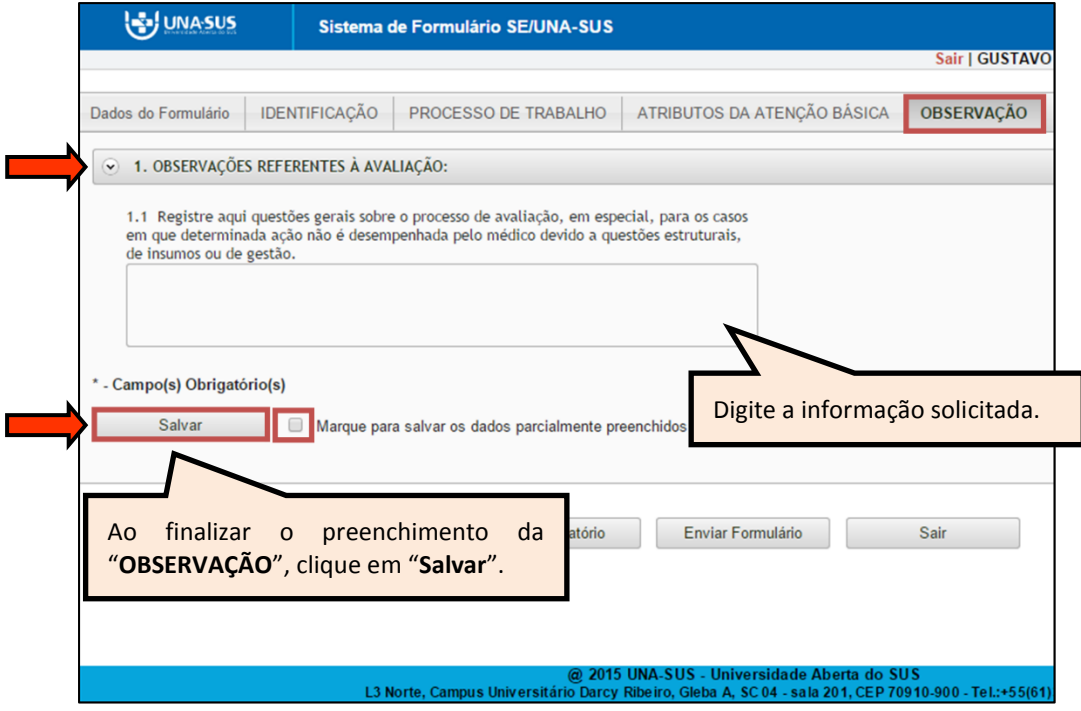

 Antes de enviar a avaliação, poderá visualizá-la em formato PDF, clicando no ícone "**Gerar Relatório**".

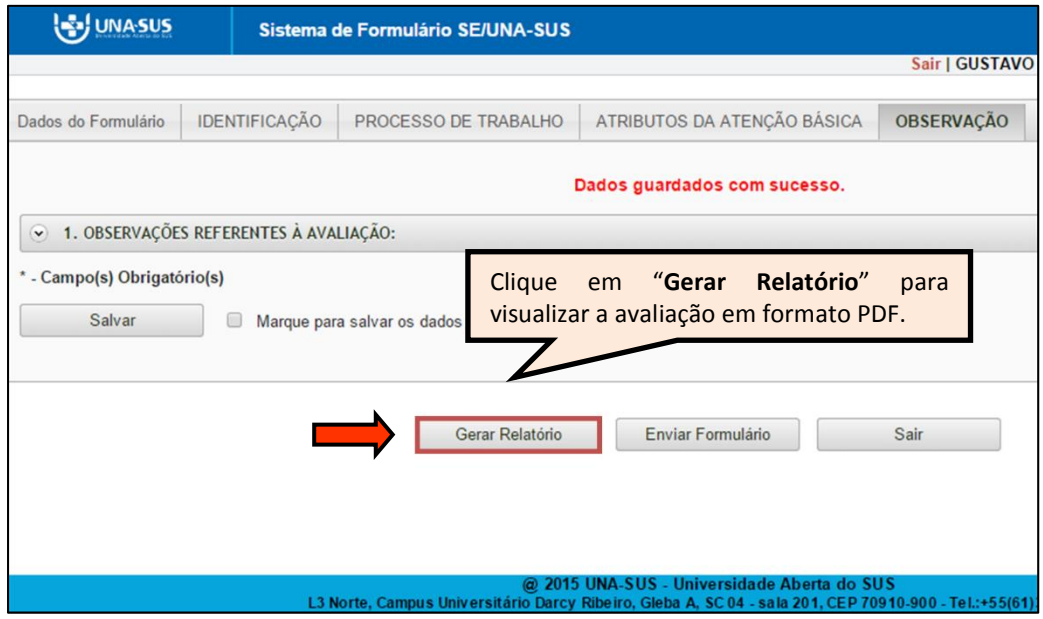

#### **6º PASSO: FINALIZAR A AVALIAÇÃO**

 Para finalizar a avaliação, deverá clicar no ícone "**Enviar Formulário**", conforme indicado na figura abaixo.

**Importante**: O **conceito final** somente é calculado após clicar no ícone "**Enviar Formulário**".

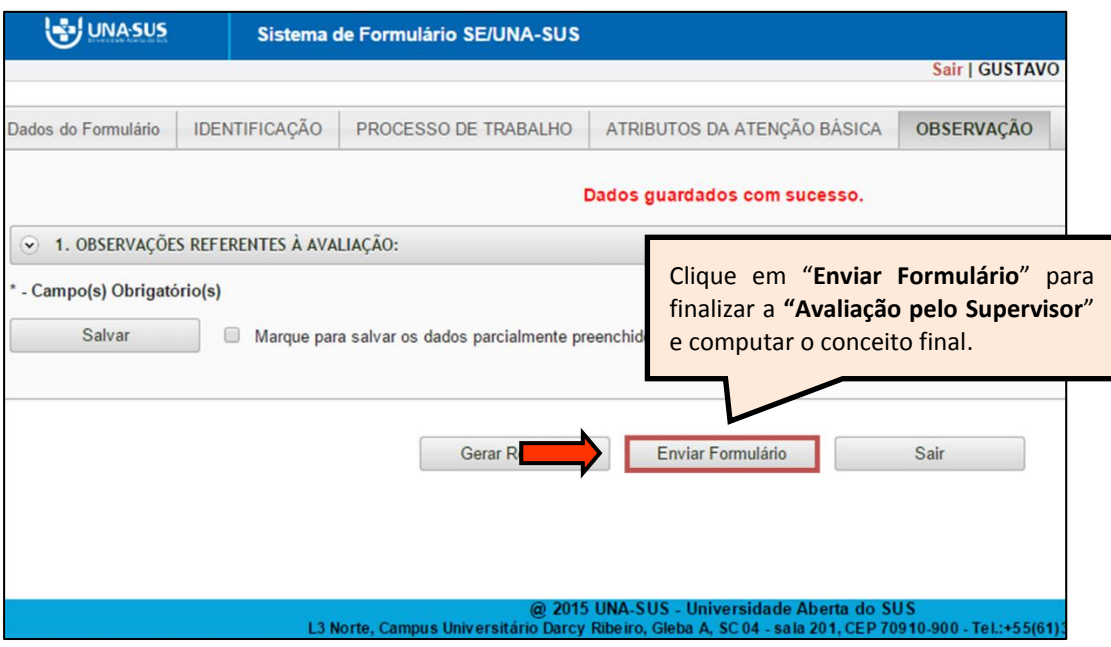

- $\triangleright$  Será apresentada a seguinte mensagem de alerta, para confirmação. *"Confirmação: Tem certeza que deseja Finalizar o Formulário? Certifique-se que as informações da(s) aba(s) foram SALVAS, clicando no botão Salvar. Após o fechamento não será mais possível fazer alterações."*
- Clique no ícone **"Sim"**, para enviar o formulário e finalizar.

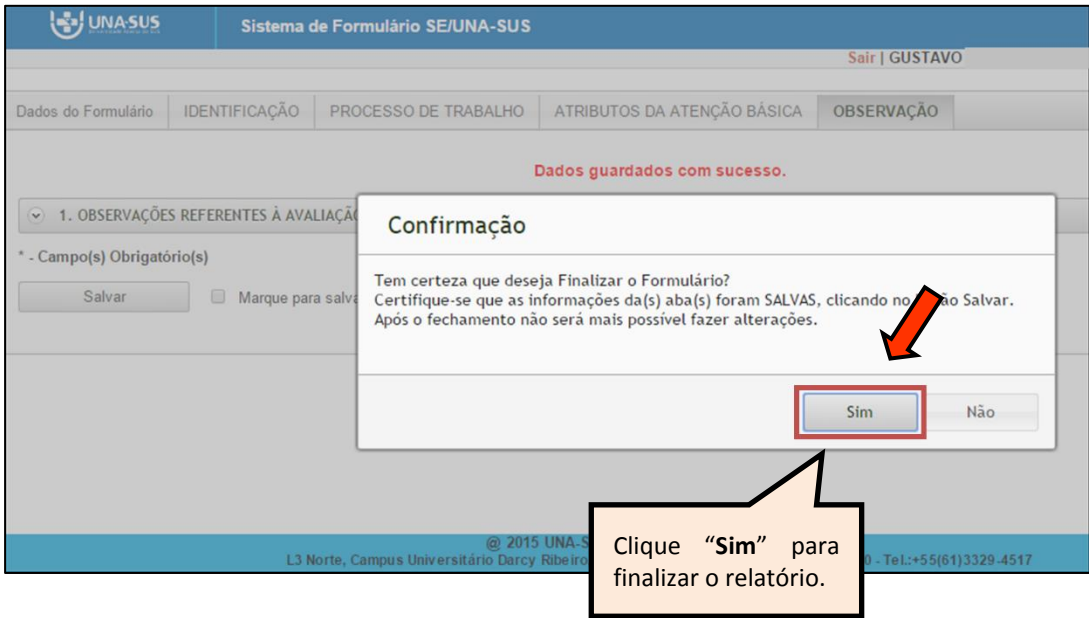

 Ao enviar o formulário será apresentada a mensagem "**Formulário enviado com sucesso**"; caso precise complementar ou corrigir alguma informação, deverá solicitar a reabertura do formulário via Suporte Técnico da UNA-SUS [\(https://sistemas.unasus.gov.br/suporte/\)](https://sistemas.unasus.gov.br/suporte/).

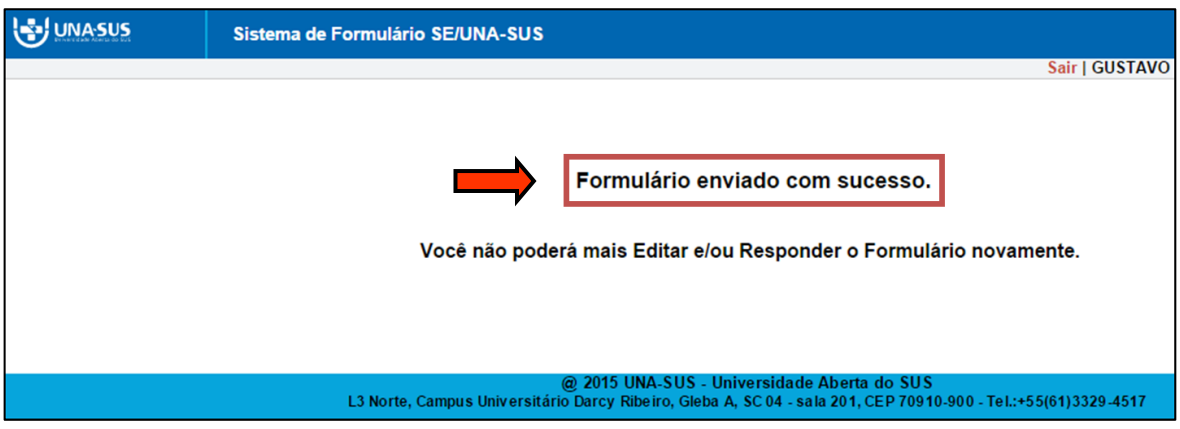

#### **7º PASSO: INTERROMPER O PREENCHIMENTO DA AVALIAÇÃO**

 Caso precise interromper o preenchimento do formulário, e continuar posteriormente, poderá clicar no ícone **"Sair"**, conforme indicado na figura abaixo.

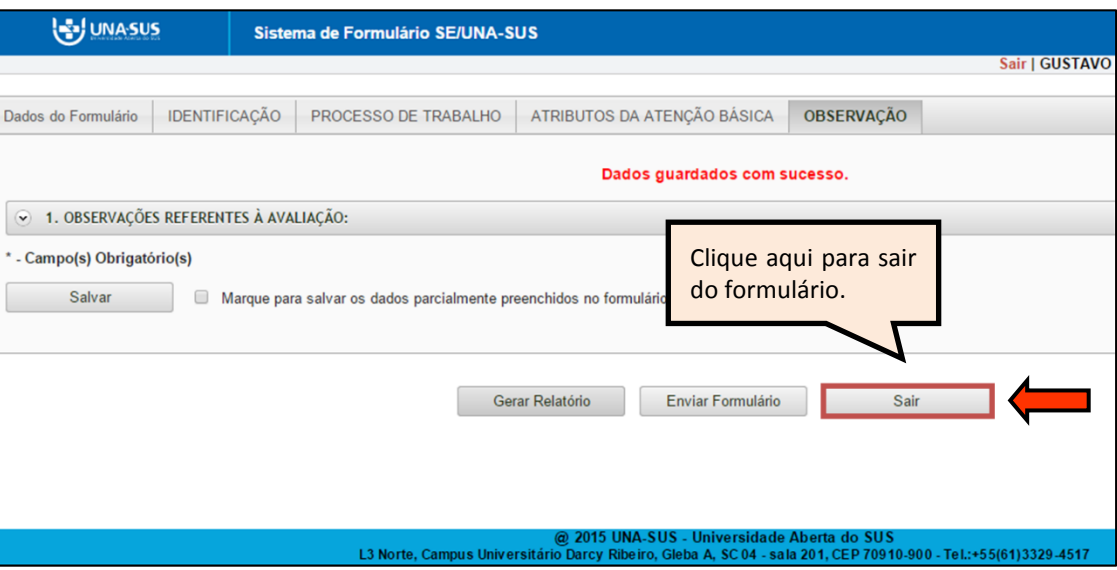

#### **8º PASSO: CONTINUAR O PREENCHIMENTO OU PREENCHER NOVA AVALIAÇÃO**

 Para continuar o preenchimento de uma "**AVALIAÇÃO PELO SUPERVISOR – 2ª Somativa**", ou iniciar o preenchimento de uma nova avaliação, deverá voltar à página principal do Web Portfólio, conforme indicado na imagem abaixo.

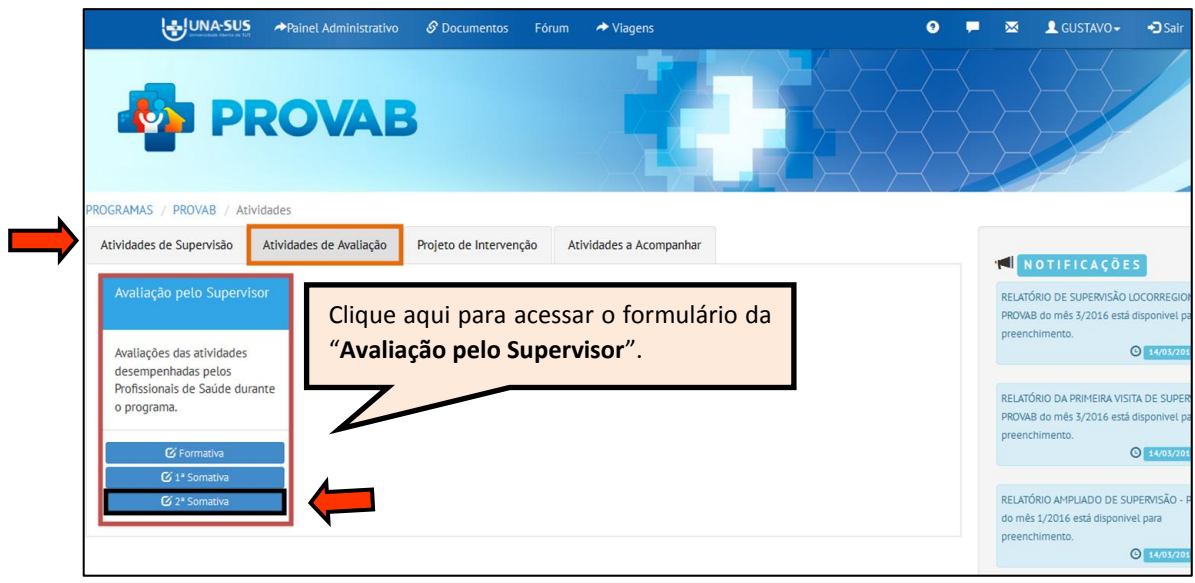

#### **9º PASSO: CONTINUAR O PREENCHIMENTO OU PREENCHER NOVA AVALIAÇÃO**

- $\triangleright$  Para continuar o preenchimento da avaliação ou iniciar o preenchimento de uma nova avaliação, deverá localizar o médico filtrando os seus dados, que poderá ser pelo "**Nome**" ou "**CPF**" ou **"Situação Rel.",** cujas situações são "**Enviado"**, **"Parcial"** ou **"Não respondeu".** Ao localizar o médico, deverá clicar no ícone em azul à direita da página "**Preencher"**, cujos passos seguintes já estão descritos nos passos 4º a 6º.
- Para visualizar a avaliação finalizada, clique no ícone do PDF, na coluna "**Relatório**".
- Nessa tela também poderá ser acompanhado o conceito atribuído à avaliação e a data de última atualização e/ou envio do formulário.

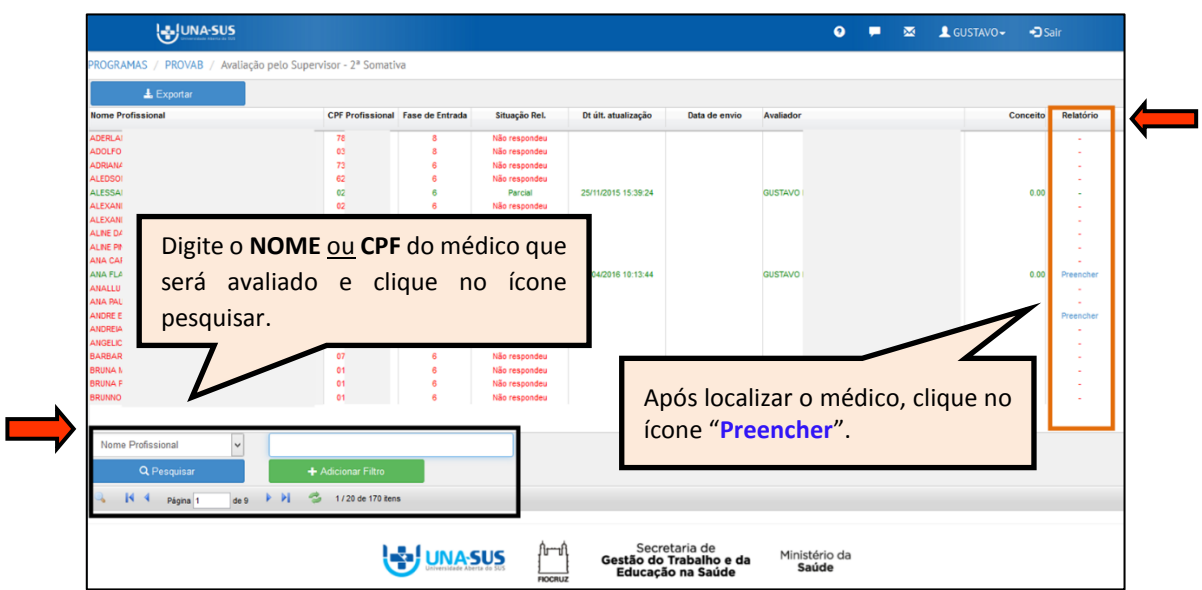

#### **10º PASSO: ENCERRAR SESSÃO**

 Por questão de segurança e garantia da integridade da sua conta, além de clicar no ícone sair, deverá fechar o navegador para sair completamente da Federação UNA-SUS.

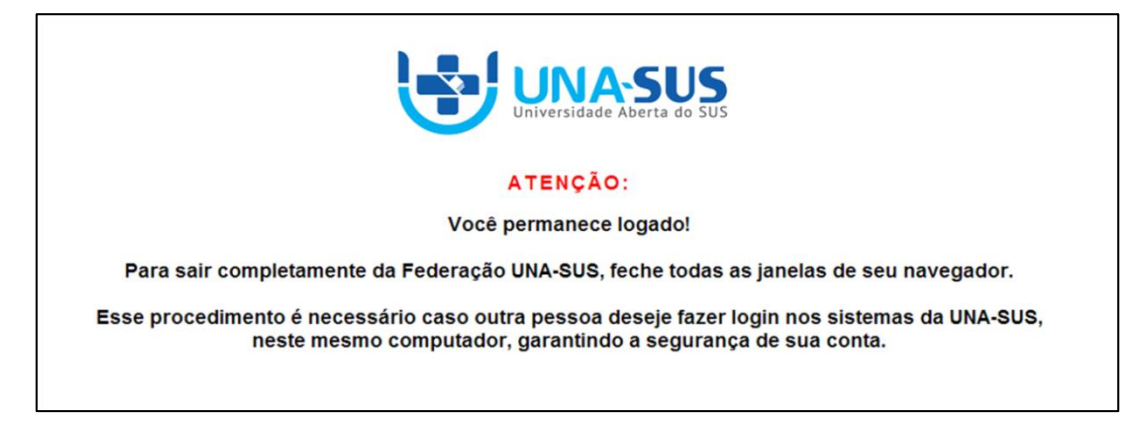

**OBSERVAÇÃO: Em caso de dúvidas, favor acessar o Suporte Técnico da UNA-SUS, no endereço eletrônico**:<https://sistemas.unasus.gov.br/suporte/>